**Единая медицинская информационно-аналитическая система** 

**Самарской области**

**Руководство администратора** 

# **Сервис обеспечения ежедневного мониторинга доступности услуг на ЕПГУ**

на 9 листах

**Этап 5. Работы по развитию Системы, в соответствии с функциональными требованиями п. 4.2.1.6-4.2.1.17 Технического задания**

**Контракт № 62/19-ДБУ от «12» декабря 2019 г.** 

# **Содержание**

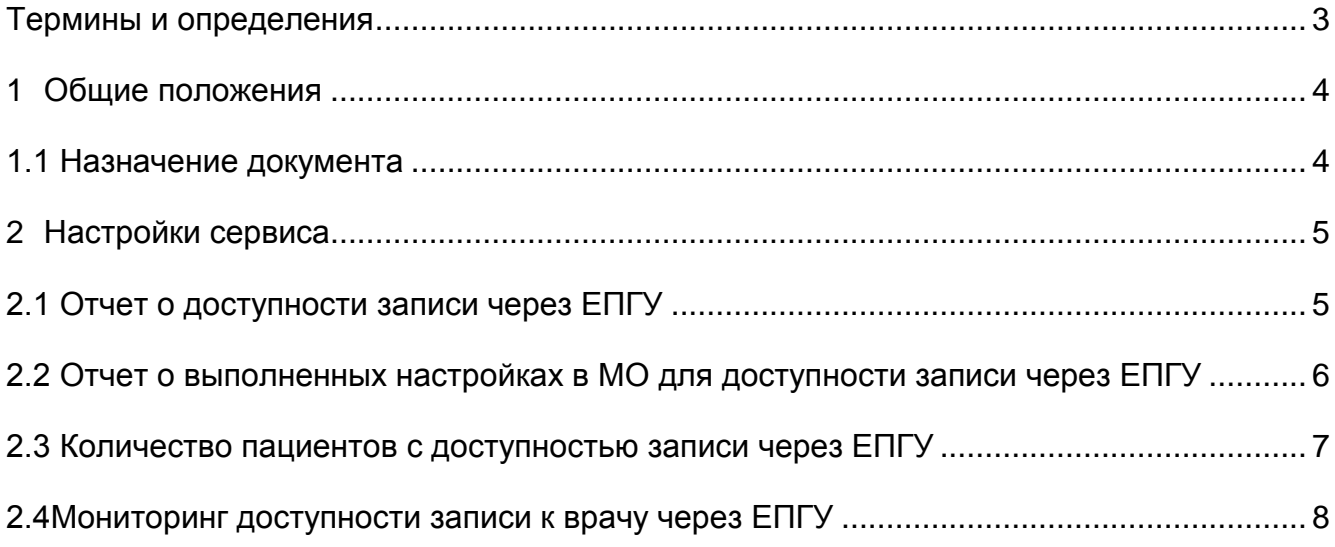

# <span id="page-2-0"></span>**Термины и определения**

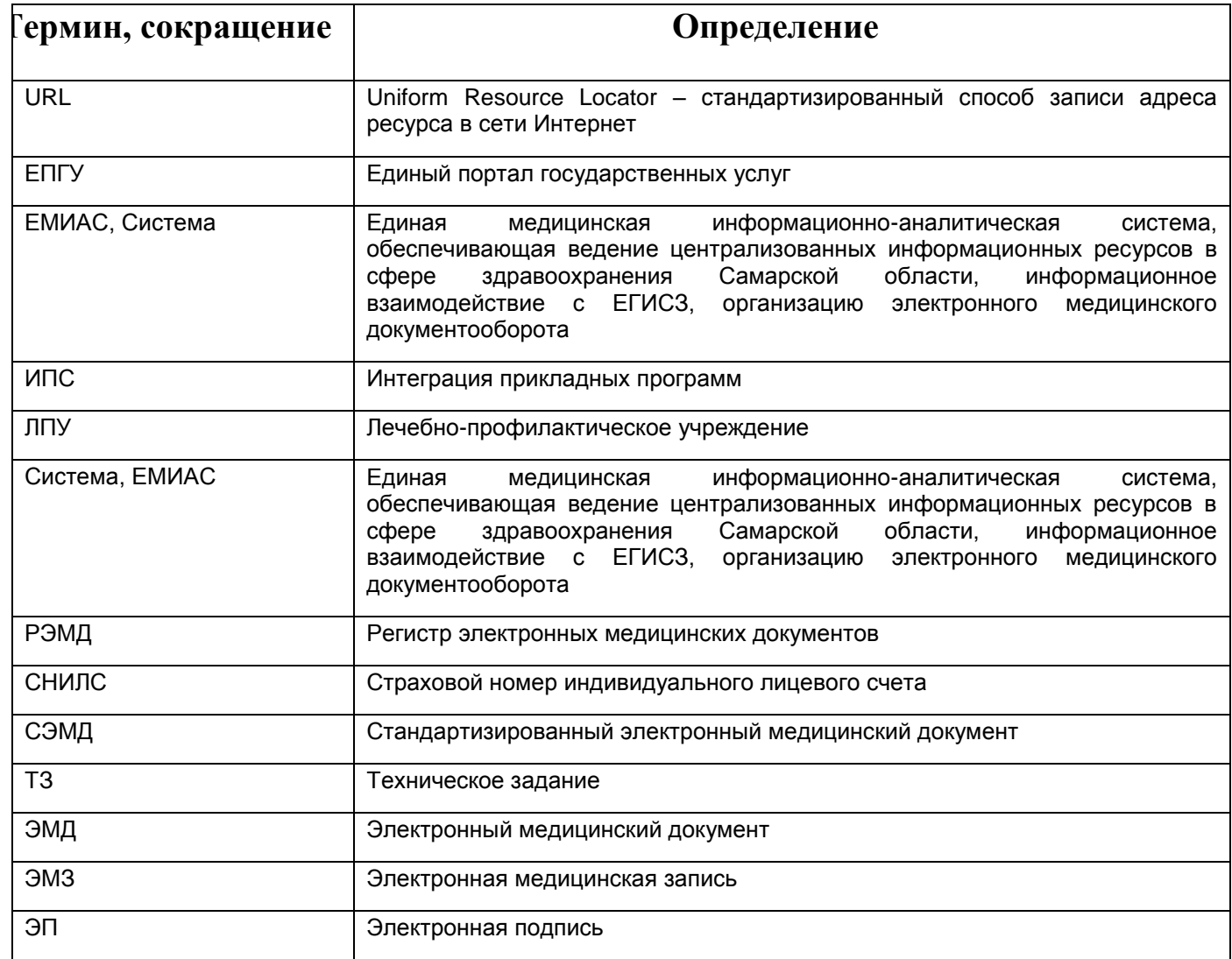

# <span id="page-3-0"></span>**1 Общие положения**

### <span id="page-3-1"></span>**1.1 Назначение документа**

Настоящий документ содержит описание работы с сервисом ежедневного мониторинга доступности услуг на ЕПГУ (далее - Сервис). Сервис представляет собой набор отчетов и аналитического инструмента:

отчет о доступности записи через ЕПГУ;

отчет о выполненных настройках в МО для доступности записи через ЕПГУ;

отчет о числе пациентов, которым доступна запись через ЕПГУ;

аналитический инструмент доступности записи к врачу через ЕПГУ по МО.

## <span id="page-4-0"></span>**2 Настройки сервиса**

#### <span id="page-4-1"></span>**2.1 Отчет о доступности записи через ЕПГУ**

Отчет реализует функции мониторинга доступности записи к врачу в ЕМИАС, в том числе через ЕПГУ, в разрезе медицинских организаций.

Для того чтобы сформировать отчет «Отчет о доступности записи через ЕПГУ» необходимо перейти в пункт меню: Своды по региону → Отчеты по настройке для ЕР/ЕПГУ  $\rightarrow$  Отчет о доступности записи через ЕПГУ и задать входные параметры [\(Рисунок 1\)](#page-4-2).

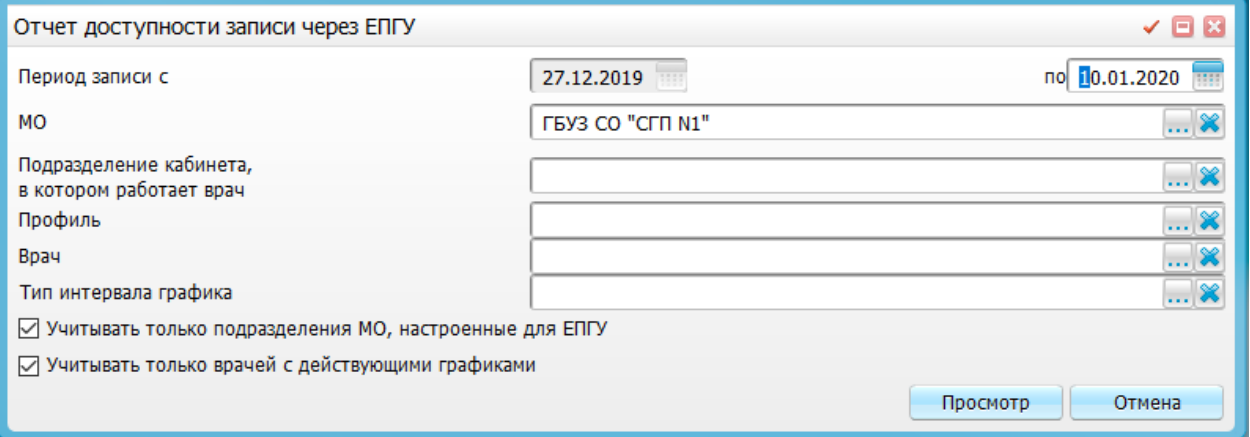

Рисунок 1 – Отчет доступности записи через ЕПГУ

<span id="page-4-2"></span>«Период записи с, по.» - Дата "с" по умолчанию заполнена текущей датой и заблокирована для выбора.

«МО» - Отображаться текущая МО с возможностью множественного выбора МО из справочника.

«Подразделение кабинета, в котором работает врач» - подразделение d котором находится кабинет врача.

«Профиль» - Услуги или специальности врача (профили), к которым осуществляется запись пациента. Справочник предусматривает множественный выбор значений.

«Врач» - Сотрудники медицинских организаций. Если в поле «Подразделения кабинета, в котором работает врач» будут выбраны значения, то в поле «Врач» в справочнике автоматически будут отфильтрованы сотрудники выбранных подразделений. В справочнике отображаются только "не уволенные" сотрудник.

«Тип интервала графика» - Отображать типы интервалов графика.

«Учитывать только подразделения МО, настроенные для ЕПГУ» - по умолчанию флаг в поле установлен.

«Учитывать только врачей с действующими графиками» - по умолчанию флаг в поле установлен.

#### <span id="page-5-0"></span>**2.2 Отчет о выполненных настройках в МО для доступности записи через ЕПГУ**

Для того чтобы сформировать отчет «Отчет о выполненных настройках в МО для доступности записи через ЕПГУ» необходимо перейти в пункт меню Своды по региону  $\rightarrow$ Отчеты по настройке для ЕР/ЕПГУ  $\rightarrow$  Отчет о выполненных настройках в МО для доступности записи через ЕПГУ [\(Рисунок](#page-4-2) **1**2).

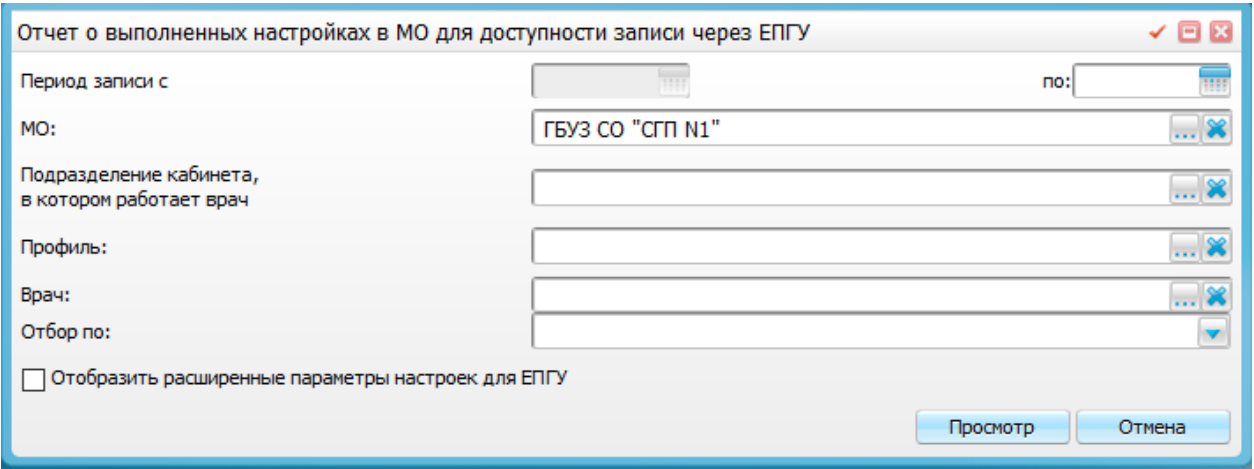

Рисунок 2 – Отчет о выполненных настройках в МО для доступности записи через ЕПГУ

«Период записи с, по» - дата "с" по умолчанию заполнена текущей датой и заблокирована для выбора.

«МО» - отображаться текущая МО с возможностью множественного выбора МО из справочника.

«Подразделение кабинета, в котором работает врач» - отображать подразделения выбранных МО.

«Профиль» - услуги или специальности врача (профили), к которым осуществляется запись пациента. Справочник предусматривает множественный выбор значений.

«Врач» - сотрудники медицинских организаций. Если в поле «Подразделения кабинета, в котором работает врач» будут выбраны значения, то в поле «Врач» в справочнике автоматически будут отфильтрованы сотрудники выбранных подразделений. В справочнике отображаются только "не уволенные" сотрудник.

«Отбор по» - по умолчанию значение в поле «Отбор по» отсутствует.

Должен предоставляться выбор из именованного списка:

1. По врачам с услугой профиля и графиком – отбор по врачам, которым добавлена оказываемая услуга и настроенная для любого профиля, а также есть действующий график в выбранный период.

2. По врачам с услугой профиля, и графиком, с отображением на ЕР - отбор по врачам, которым добавлена оказываемая услуга и настроенная для любого профиля; есть действующий график в выбранный период и график отображается в ЕР.

3. По врачам с услугой профиля, и графиком, с отображением на ЕР, но нет настройки МО - это отбор по врачам, которые должны отображаться на ЕПГУ, но для них не выполнена настройка, позволяющая сделать запись при условии, что у врача есть действующий график на текущую дату.

«Отобразить расширенные параметры настроек для ЕПГУ» - умолчанию галочка в поле отсутствует. Если флаг во входных параметрах в поле «Отобразить расширенные параметры настроек для ЕПГУ» не будет установлен, то отчет будет сформирован со столбцами с номерами 1-22, если флаг будет установлен - то расширенный отчет будет содержать столбцы с 1 по 30.

#### <span id="page-6-0"></span>**2.3 Количество пациентов с доступностью записи через ЕПГУ**

Для того чтобы сформировать отчет «Количество пациентов с доступностью записи через ЕПГУ» необходимо перейти в пункт меню: «Своды по региону  $\rightarrow$  Отчеты по настройке для ЕР/ЕПГУ → Количество пациентов с доступностью записи через ЕПГУ» и задать входные параметры Рисунок 3.

**7**

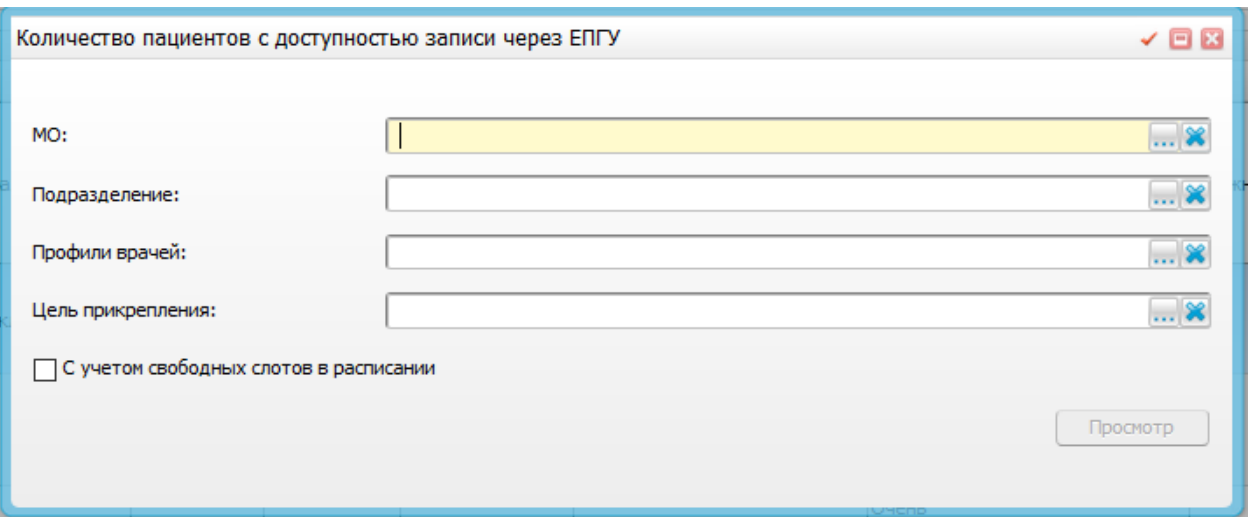

Рисунок 3 – Количество пациентов с доступностью записи через ЕПГУ

### <span id="page-7-0"></span>**2.4 Мониторинг доступности записи к врачу через ЕПГУ**

Перейдите в пункт меню «Аналитика → ЕПГУ → Мониторинг доступности записи к врачу через ЕПГУ» Рисунок 4.

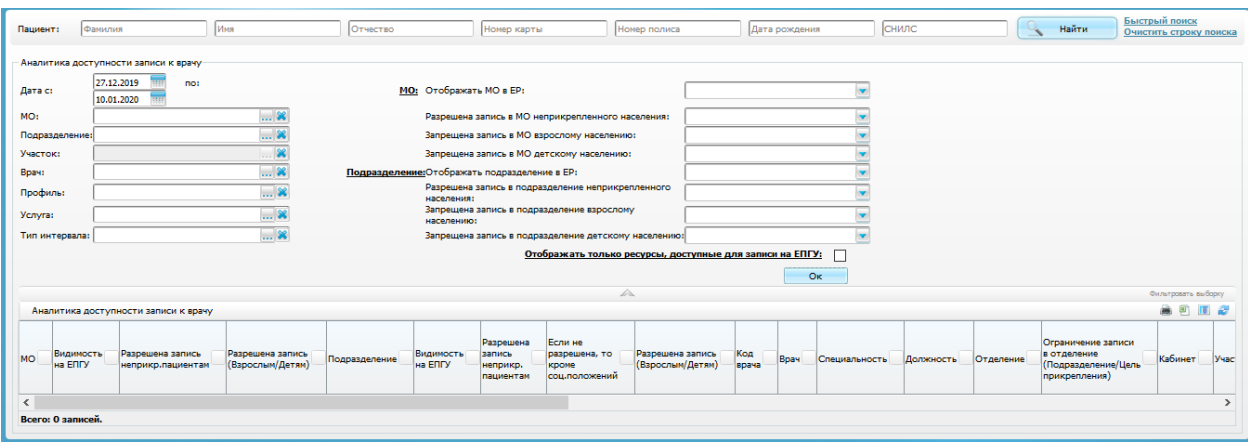

Рисунок 4 – Количество пациентов с доступностью записи через ЕПГУ

Задайте входные параметры:

**«Пациент»** - система позволяет найти пациента по фамилии, имени, отчеству, номеру карты, номеру полиса, дате рождения, СНИЛС. Кроме того, используя режим быстрого поиска можно ввести фамилию, имя, отчество пациента в одной строке.

После выполнения поиска пациентов с заданными параметрами, список найденных пациентов отображается в области «Результаты поиска». Необходимо

выбрать пациента, для которого требуется выполнить запрос информации о доступных ресурсах.

После выбора пациента в области выбора пациента отображается информация о выбранном пациенте. Если необходимо выбрать другого пациента, можно нажать на кнопку «Убрать» и вернуться к поиску пациента.

**«Дата с.»** - поле обязательное для заполнения. По умолчанию заполняется текущая дата.

**«Дата по»** - поле обязательное для заполнения. По умолчанию текущая дата + 15 дней. **«МО»** - по умолчанию - текущее ЛПУ.

**«Подразделение» -** доступно для заполнения после заполнения поля "МО".

**«Участок» -** доступно для заполнения после заполнения поля "Подразделение".

**«Врач»** - доступно для заполнения после заполнения поля "МО".

**«Профиль»** - выбор значений из справочника Профили

**«Услуга» -** выбор значений из справочника Услуг

**«Тип интервала» -** выбор значений из справочника Тип интервала

**«Отображать только ресурсы, доступные для записи на ЕПГУ»**

**«Отображать МО в ЕР» -** недоступно для редактирования, если заполнена галочка «Отображать только ресурсы, доступные для записи на ЕПГУ», значение = "да".

**«Отображать подразделение в ЕР»** - недоступно для редактирования, если заполнена галочка "Отображать только ресурсы, доступные для записи на ЕПГУ", значение = "да".

**«Разрешена запись в МО неприкрепленного населения» -** отбор данных в отчете а разрезе МО в которых разрешена запись неприкрепленного населения

**«Разрешена запись в подразделение неприкрепленного населения»** - отбор данных в отчет в разрезе подразделений в которых разрешена запись неприкрепленного населения

**«Запрещена запись в МО взрослому населению»** - отбор данных в отчете в разрезе МО в которых запрещена запись взрослому населению

«**Запрещена запись в подразделение взрослому населению» -** отбор данных в отчет в разрезе подразделений в которых запрещена запись взрослого населения

**«Запрещена запись в МО детскому населению»** отбор данных в отчет в разрезе МО в которых запрещена запись детского населения

**«Запрещена запись в подразделение детскому населению» -** отбор данных в отчет в разрезе подразделений в которых запрещена запись детского населения

**9**